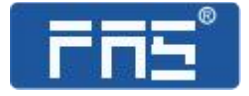

# 产品使用说明书

PRODUCT USE INSTRUCTIONS

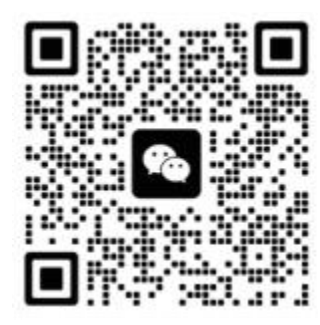

[ 技术支持 ]

# **订购代码:009B71**

**订货编号:FNI MPL-116-006-K54**

### **FNI MPL-116-006-K54**

**64 DI/DO NPN**

## **IP20** 模块用户手册

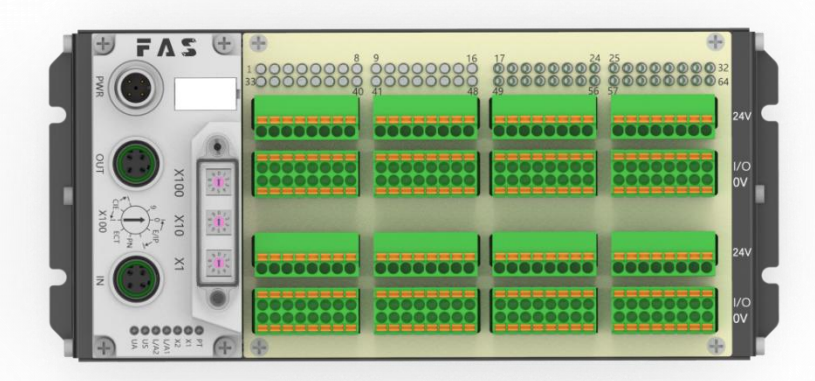

目录

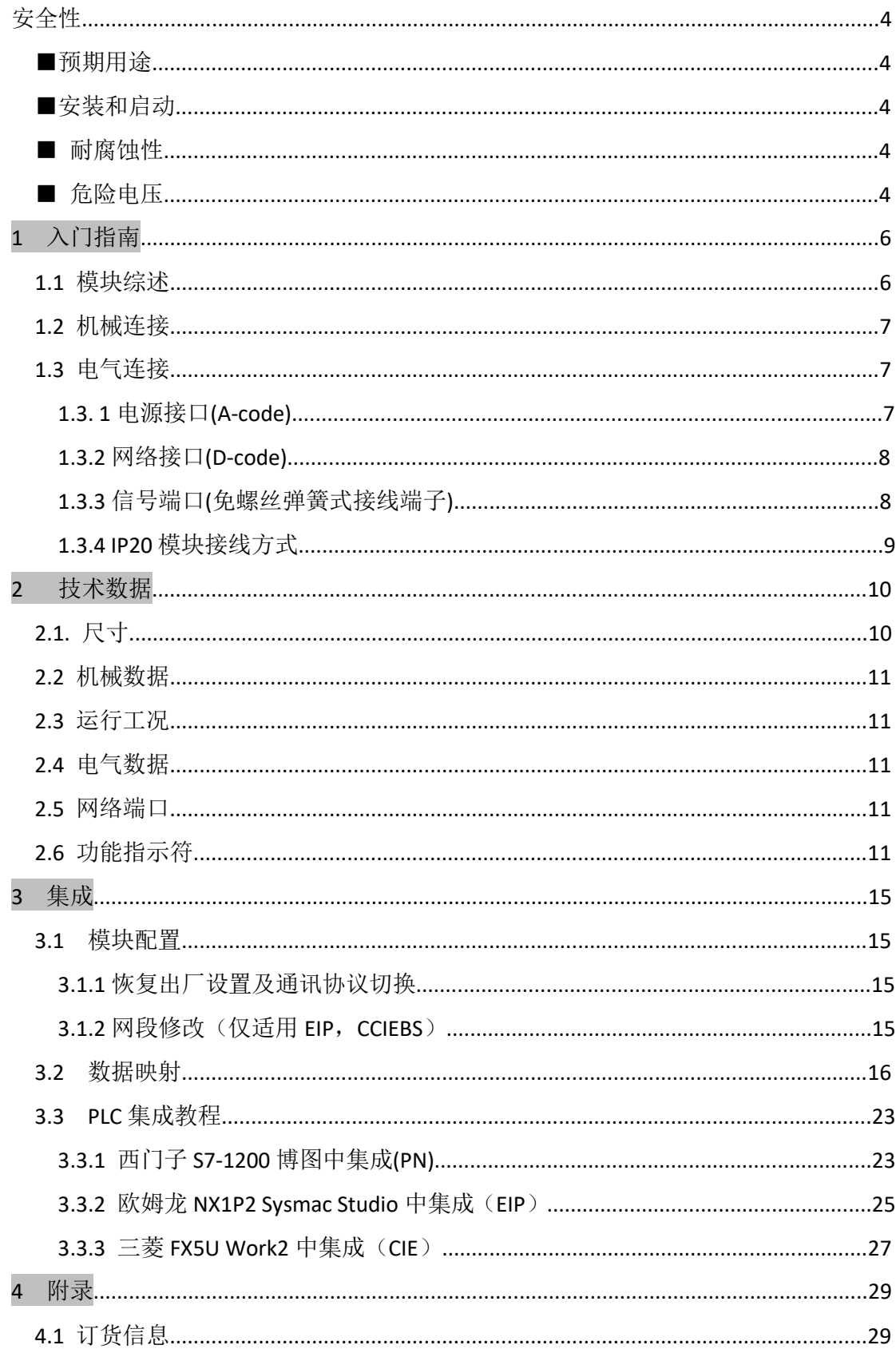

<span id="page-3-0"></span>安全性

#### <span id="page-3-4"></span><span id="page-3-3"></span><span id="page-3-2"></span><span id="page-3-1"></span>■预期用途 此手册描述作为分散式输入和输出模块,用于连接到一个工业 网络。 ---------------------------------------------------------------------------------------------------- ■安装和启动 注意事项! 安装和启动只能由受过培训的专门人员来执行。有资格的个人 是指熟悉产品安装和操作的,且具有执行此操作所需的资质。 任何未经授权的操作或违法不恰当的使用造成的损坏,不包括 在生产商的质保范围之内。设备操作员应负责保证遵守相应的 安全性和事故预防规章制度。 ■ 耐腐蚀性 注意事项! FNI 模块通常具有良好的耐化学性和耐油性特征。当使用在腐 蚀性媒介中(例如高浓度的化学、油、润滑剂和冷却剂等物质 媒介(也就是水含量很低)中),在相应的应用材质兼容性之前, 必须对上述媒介进行检查确认。如果由于这种腐蚀性介质而导 致模块故障或损坏,则不能要求缺陷索赔。 ---------------------------------------------------------------------------------------------------- ■ 危险电压 注意事项! 使用设备之前,断开所有电源! ----------------------------------------------------------------------------------------------------

#### ■一般安全性

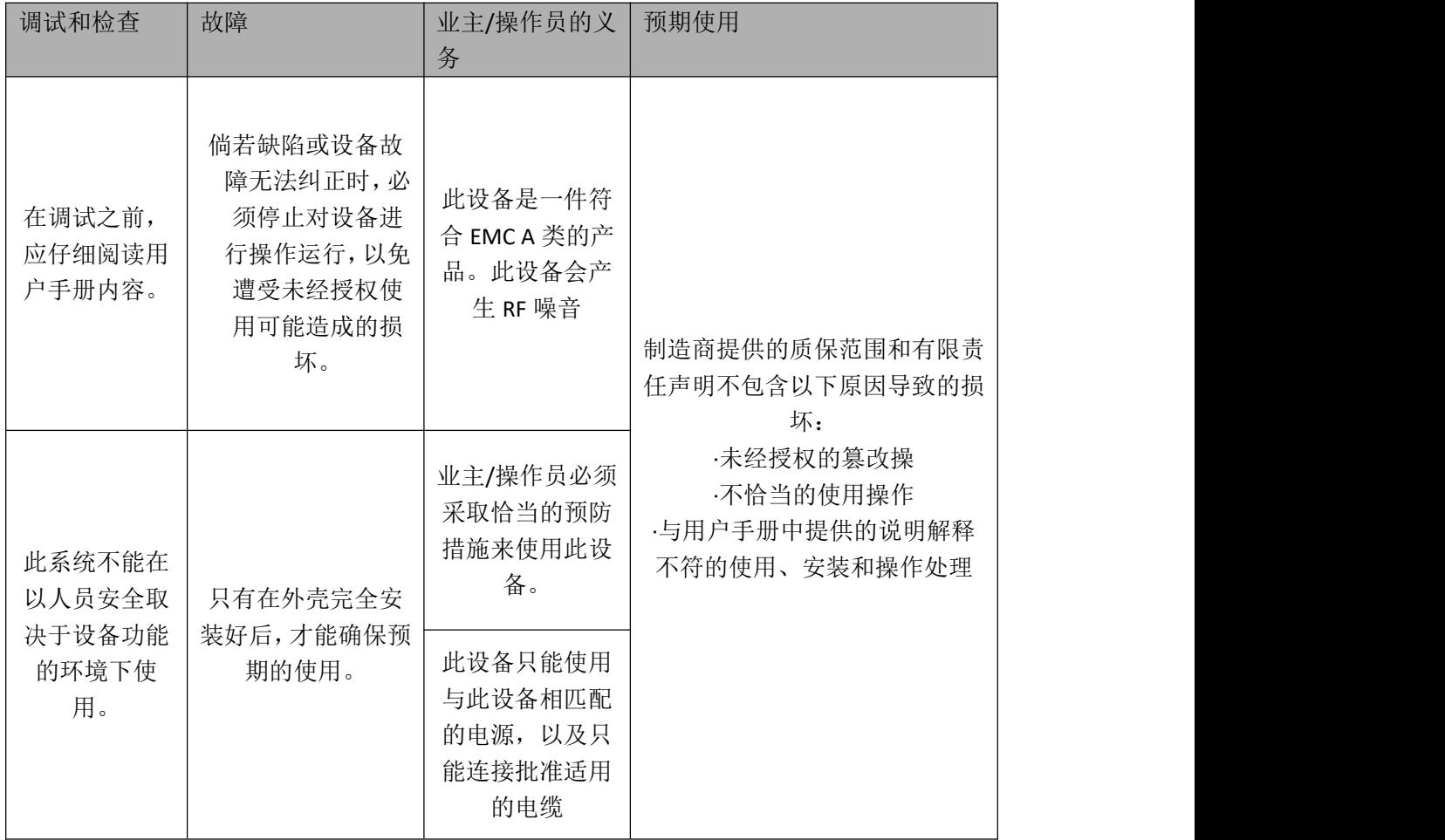

## <span id="page-5-0"></span>1 入门指南

#### <span id="page-5-1"></span>**1.1** 模块综述

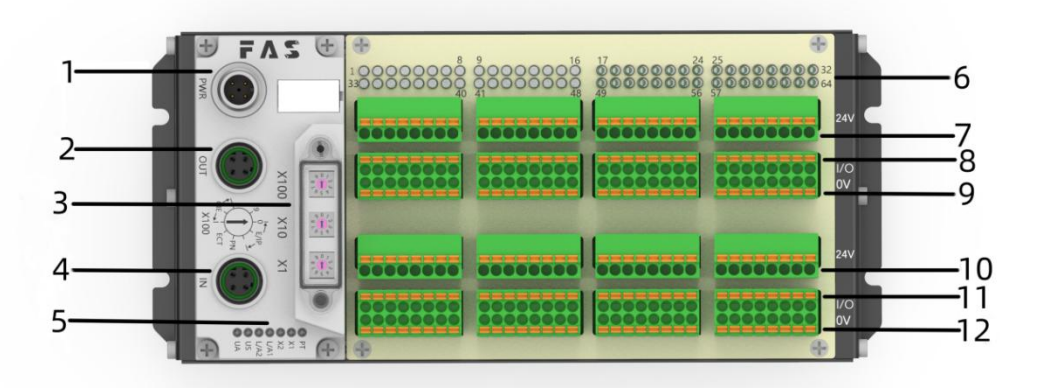

- 
- 2 网络输出口 8 1-16 信号接口
- 
- 
- 5 模块状态指示灯 11 17-32 信号接口
- 
- 1 供电接口 2000 000 1 年感器执行器供电+24V
	-
- 3 拨码开关 9 传感器执行器供电 0V
- 4 网络输入口 10 传感器执行器供电+24V
	-
- 6 信号状态指示灯 12 传感器执行器供电 0V

#### <span id="page-6-0"></span>**1.2** 机械连接

模块是使用 4 个 M4 螺栓或 DIN35 导轨卡扣安装。

#### <span id="page-6-1"></span>**1.3** 电气连接

<span id="page-6-2"></span>**1.3. 1** 电源接口**(A-code)**

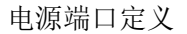

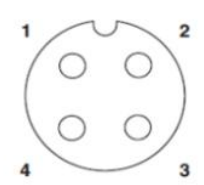

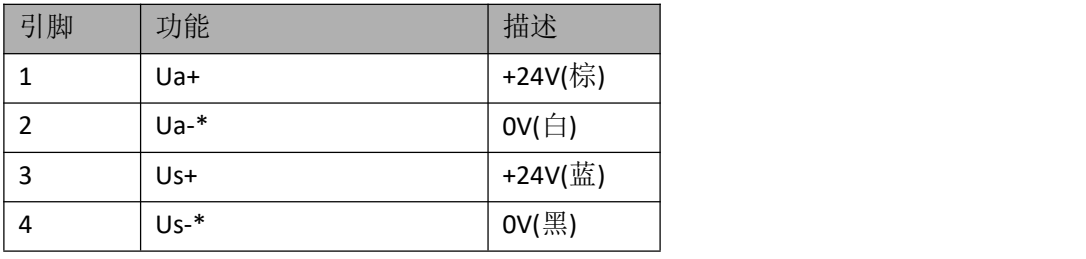

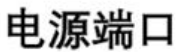

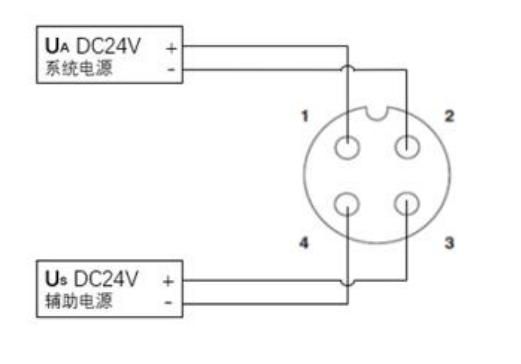

 $\leftarrow$ 

注释:

- 1、建议单独提供 US 电源和 UA 电源。
- 2、Actuator 电源总电流<4A, Bus 电源总电流<1A;
- 3、从壳体到机器的 FE 连接必须是低阻抗的,且尽可能的保持短。

#### <span id="page-7-0"></span>**1.3.2** 网络接口**(D-code)**

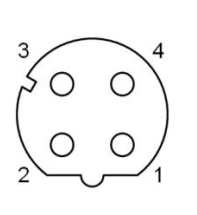

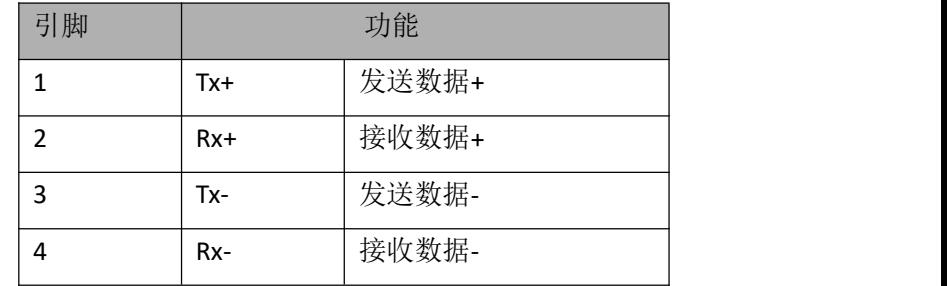

注释:

<span id="page-7-1"></span>未使用的 I/O 端口插座必须用端盖盖住, 以满足 IP67 防护等级 **1.3.3** 信号端口**(**免螺丝弹簧式接线端子**)**

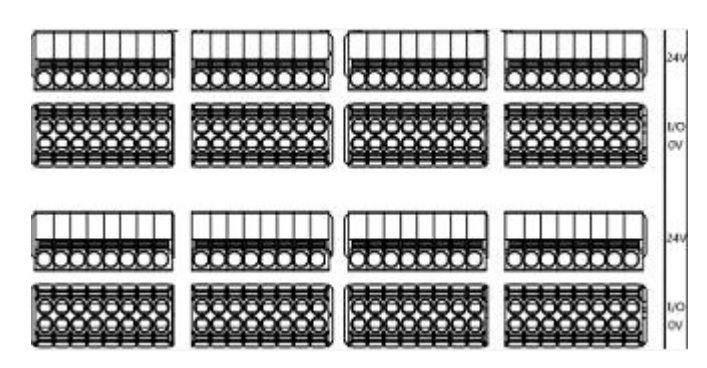

注释:

- 1、输入输出信号类型支持:三线 NPN,二线 NPN,干接点;
- 2、引脚+24V 单路输出电流最大 350mA。模块总电流<4A;
- 3、每 8 路(1~8 , 9~16 ,17~24 , 25~32, 32~39 , 40~47,48~55 , 55~64)总电流  $<$ 1 $A$

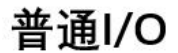

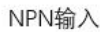

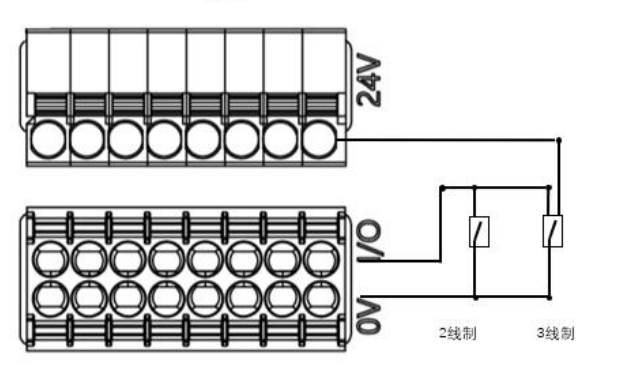

NPN输出

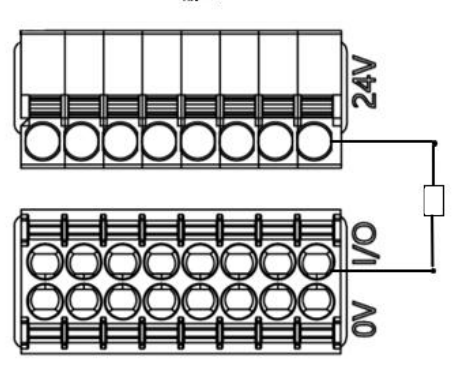

<span id="page-8-0"></span>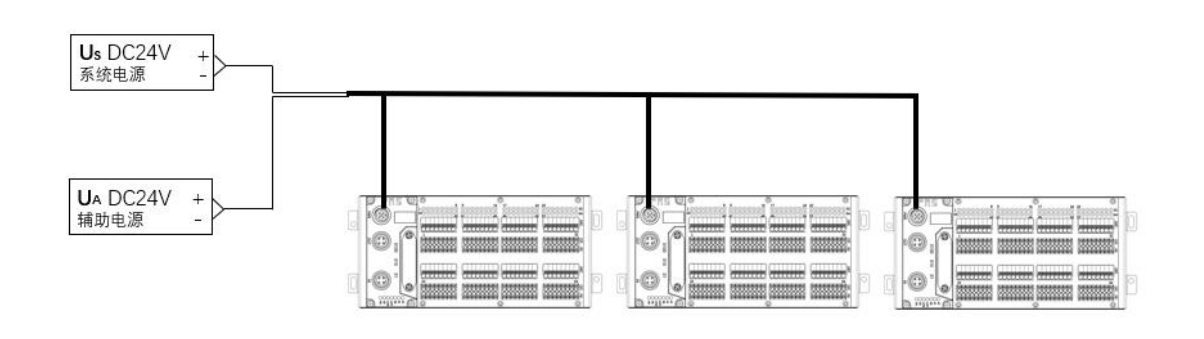

独立供电

独立供电模式下可以每个模块最大电流都能达到 4A

<span id="page-9-0"></span>技术数据  $\overline{2}$ 

<span id="page-9-1"></span>**2.1.** 尺寸

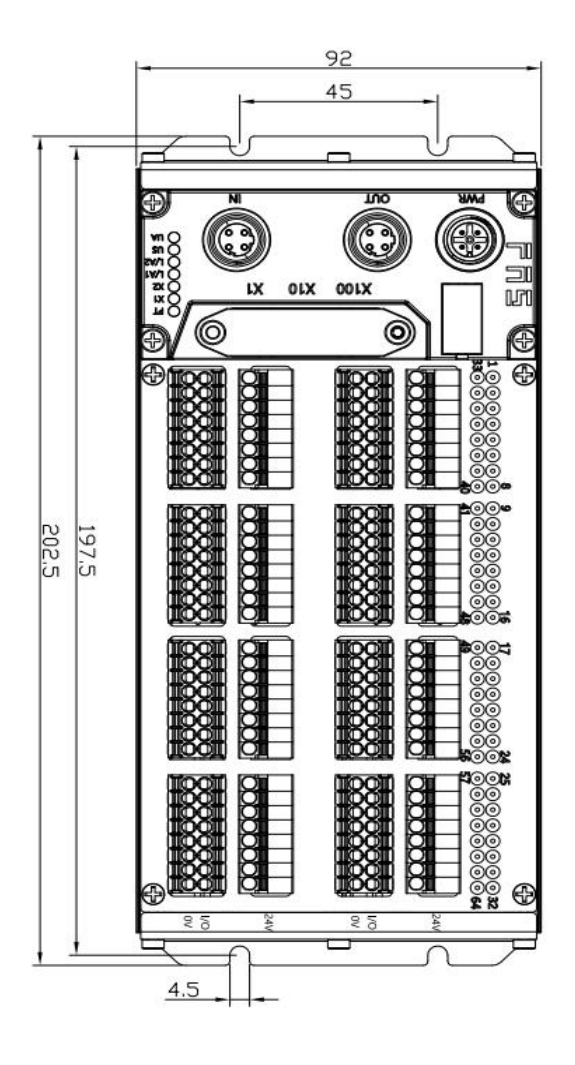

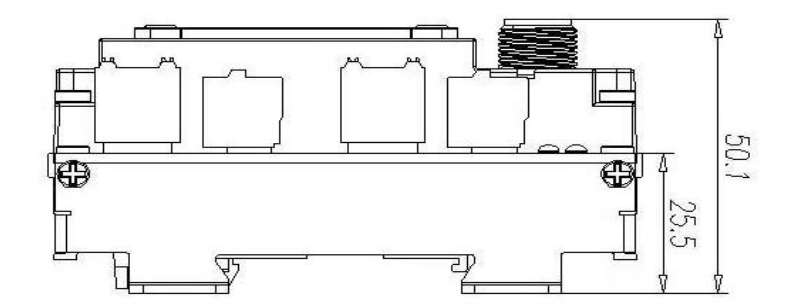

#### <span id="page-10-0"></span>**2.2** 机械数据

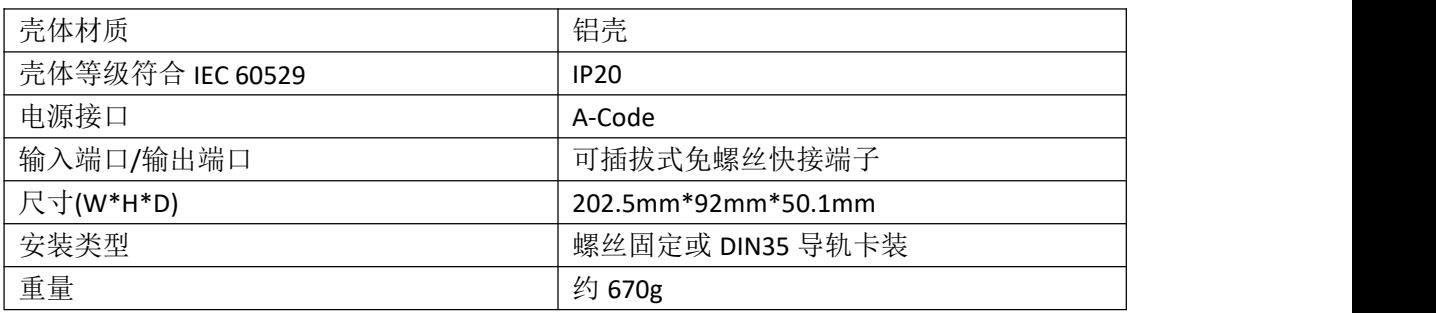

#### <span id="page-10-1"></span>**2.3** 运行工况

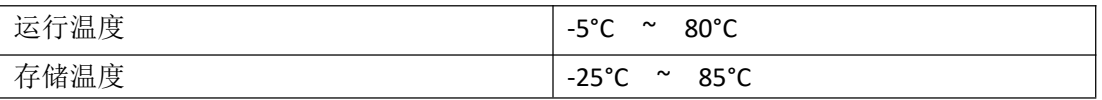

#### <span id="page-10-2"></span>**2.4** 电气数据

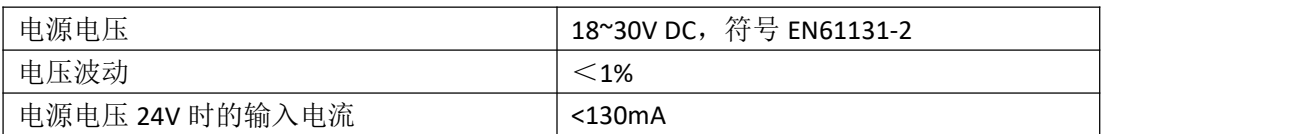

#### <span id="page-10-3"></span>**2.5** 网络端口

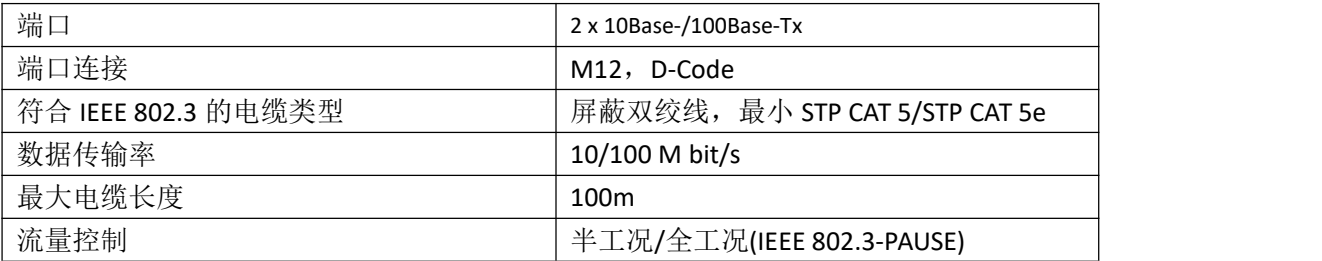

#### <span id="page-10-4"></span>**2.6** 功能指示符

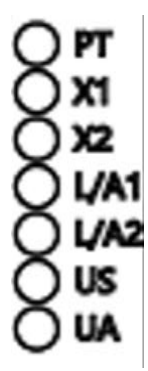

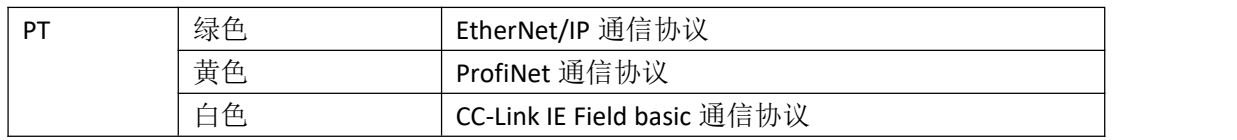

#### 第 11 页 共 30 页

CIEBS 通讯协议模块状态

| <b>LED</b>     | 显示    | 功能               |
|----------------|-------|------------------|
| X1             | 绿灯关闭  | 模块没有连接           |
|                | 绿灯闪烁  | 模块没有通讯           |
|                | 2.5HZ |                  |
|                | 绿灯闪烁  | 模块没有配置           |
|                | 1HZ   |                  |
|                | 绿色常亮  | 运行:设备处于运行状态      |
| X <sub>2</sub> | 关闭    | 模块工作正常           |
|                | 红灯常亮  | 通讯错误             |
| L/A1           | 绿灯常亮  | 设备(IN)连接到以太网     |
|                | 黄灯闪烁  | 设备(IN)发送/接收以太网帧  |
|                | 绿色关闭  | 设备(IN)未连接到以太网    |
| L/A2           | 绿灯常亮  | 设备(OUT)连接到以太网    |
|                | 黄灯闪烁  | 设备(OUT)发送/接收以太网帧 |
|                | 绿色关闭  | 设备(OUT)未连接到以太网   |
| <b>US</b>      | 绿色    | 输入电压正常           |
|                | 红色闪烁  | 输入电压低 (< 18 V)   |
| <b>UA</b>      | 绿色    | 输出电压正常           |
|                | 红色闪烁  | 输出电压低 (< 18 V)   |
|                | 红色常亮  | 不存在输出电压(<11V)    |

PN 通讯协议模块状态

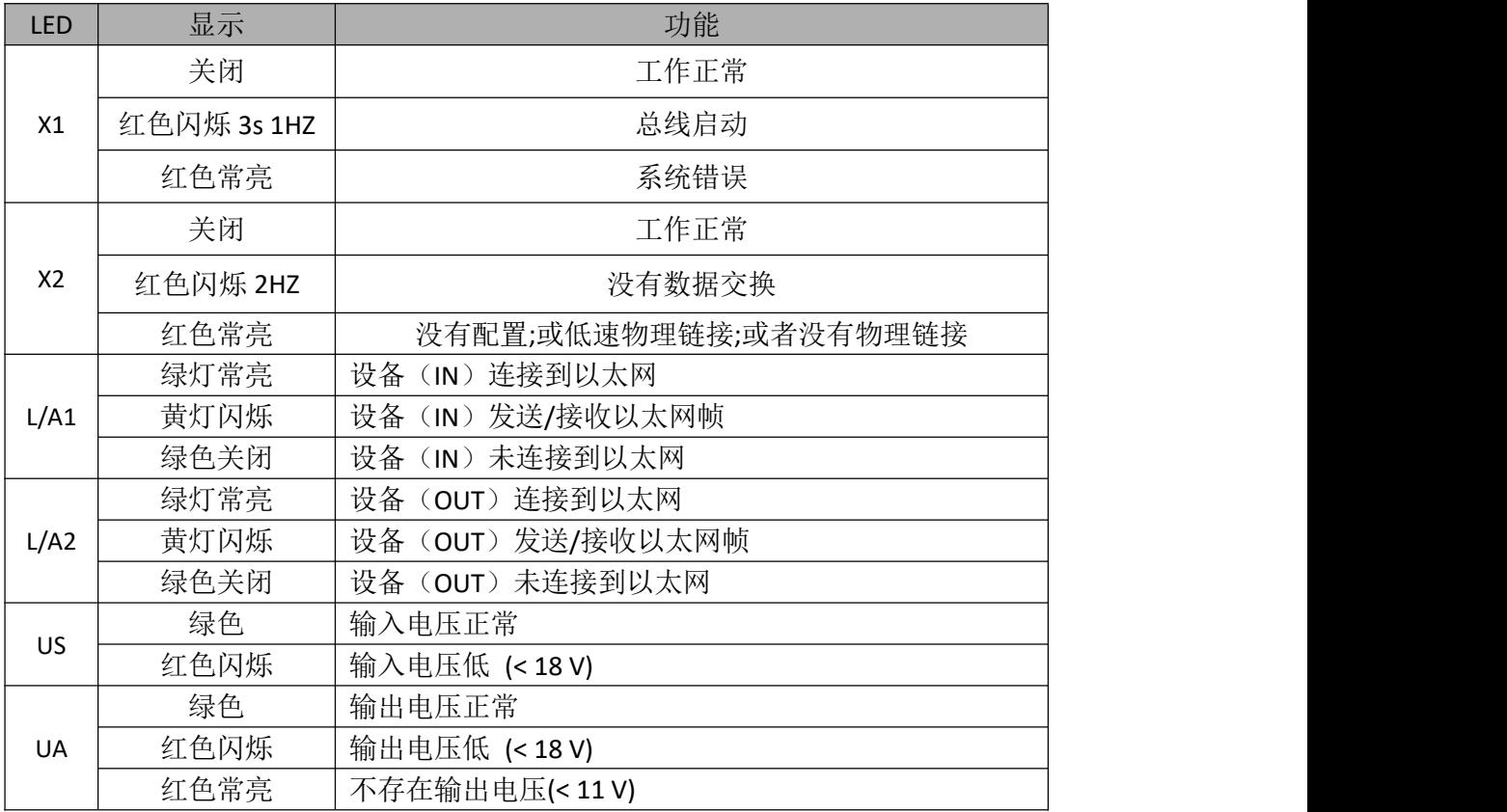

EIP 通讯协议模块状态

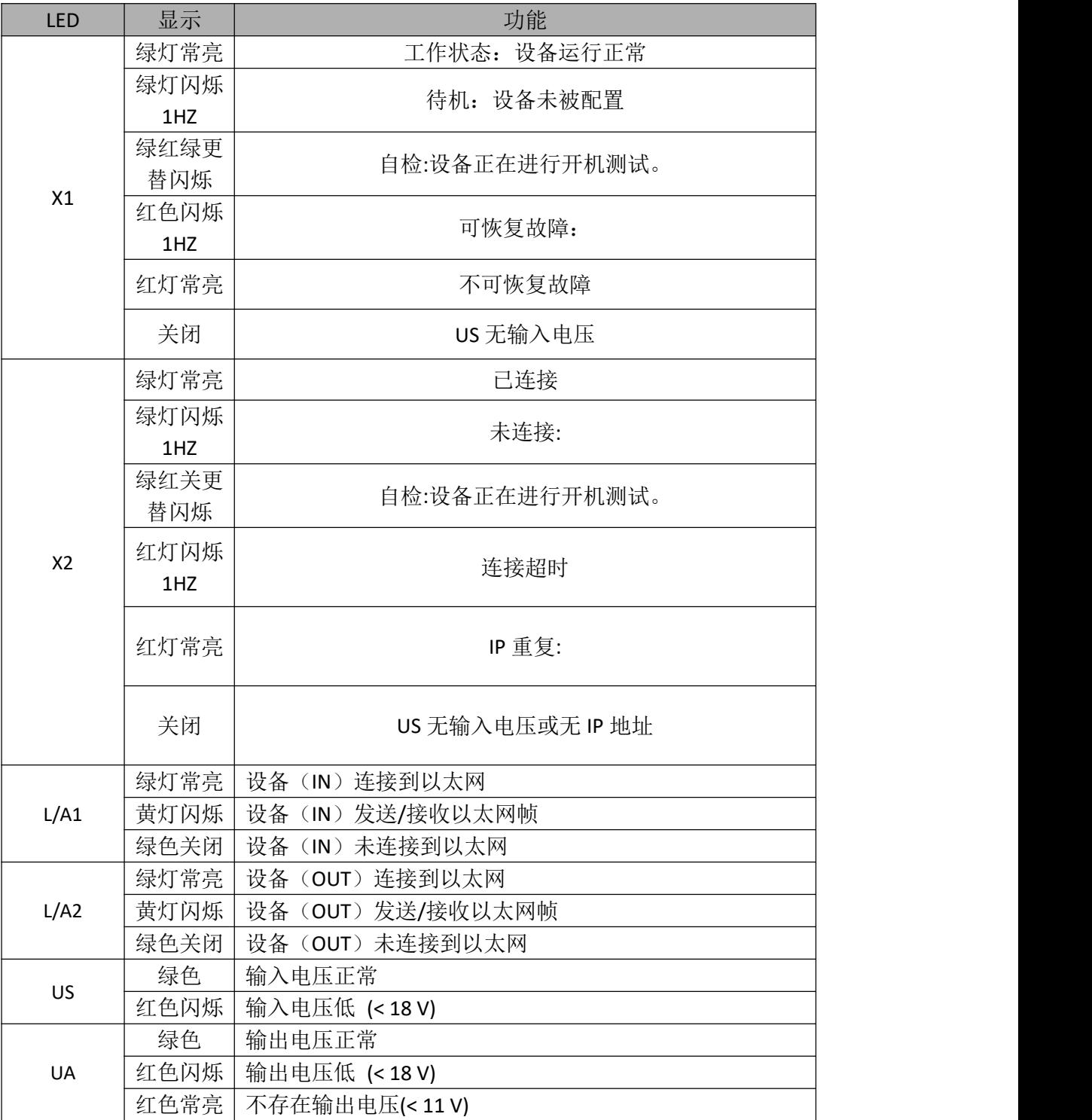

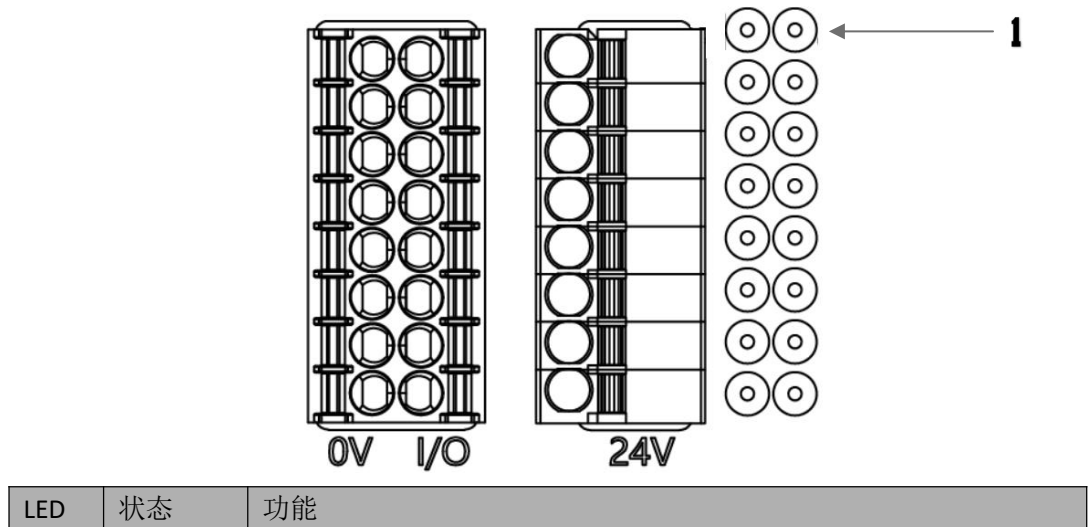

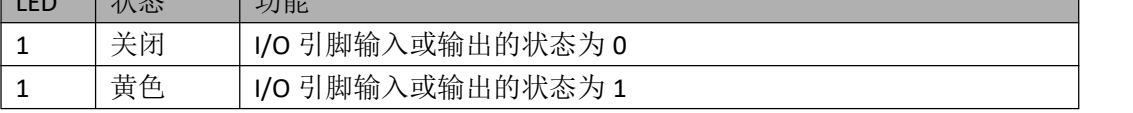

<span id="page-14-0"></span>集成  $3<sup>1</sup>$ 

#### <span id="page-14-1"></span>**3.1** 模块配置

#### <span id="page-14-2"></span>**3.1.1** 恢复出厂设置及通讯协议切换

LED 指示灯 PT 颜色表示当前协议

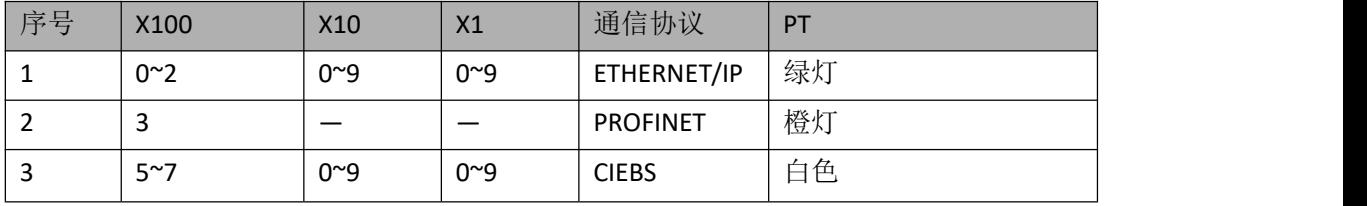

操作步骤:

1. 设备断电, 拨码 900;

2.设备上电,等待 5s;

3.设备断电,根据不同协议和 IP 最后一位(可直接设置), 进行拨码; 4.设备上电,等待 30s 至 PF 灯转为对应协议颜色;

#### <span id="page-14-3"></span>**3.1.2** 网段修改(仅适用 **EIP**,**CCIEBS**)

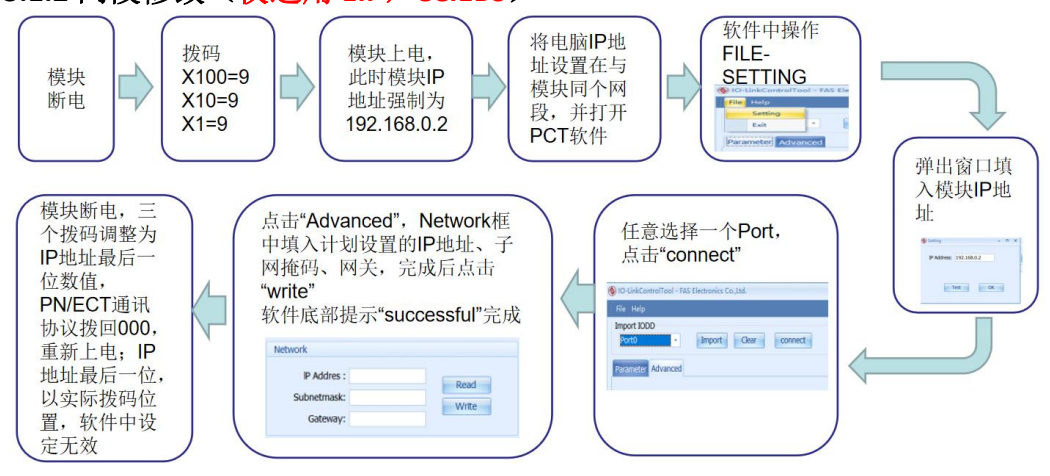

#### <span id="page-15-0"></span>**3.2** 数据映射

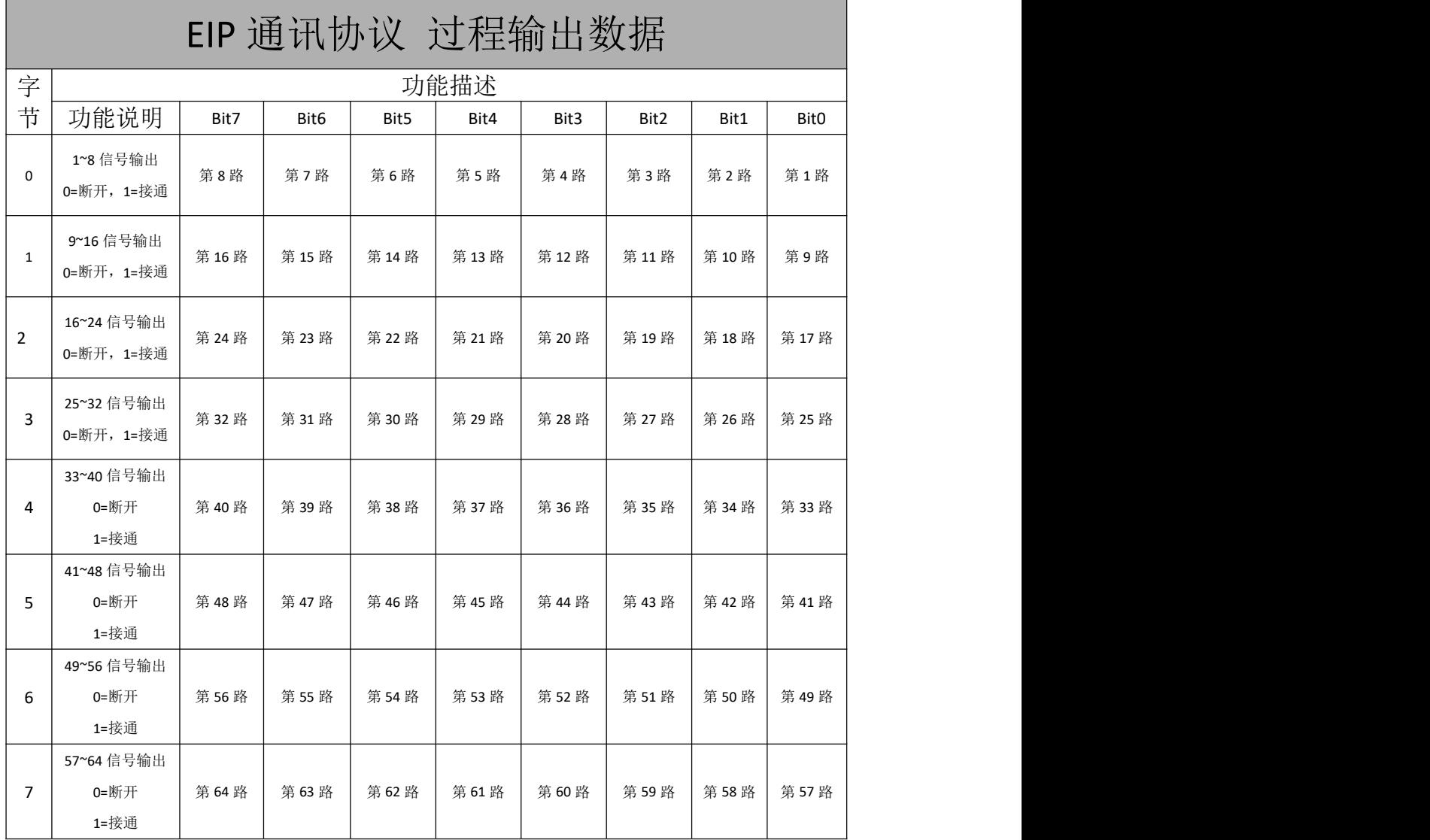

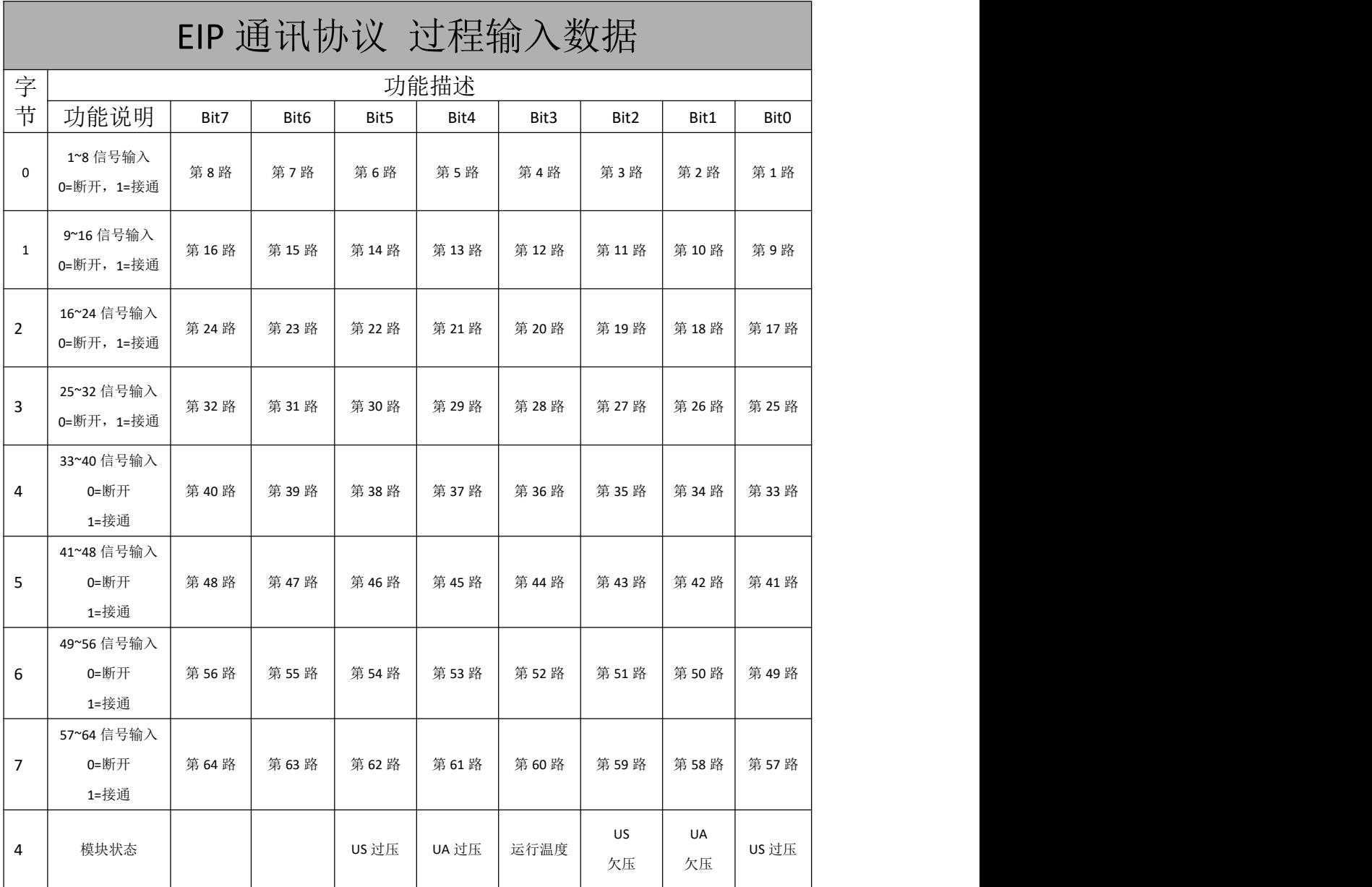

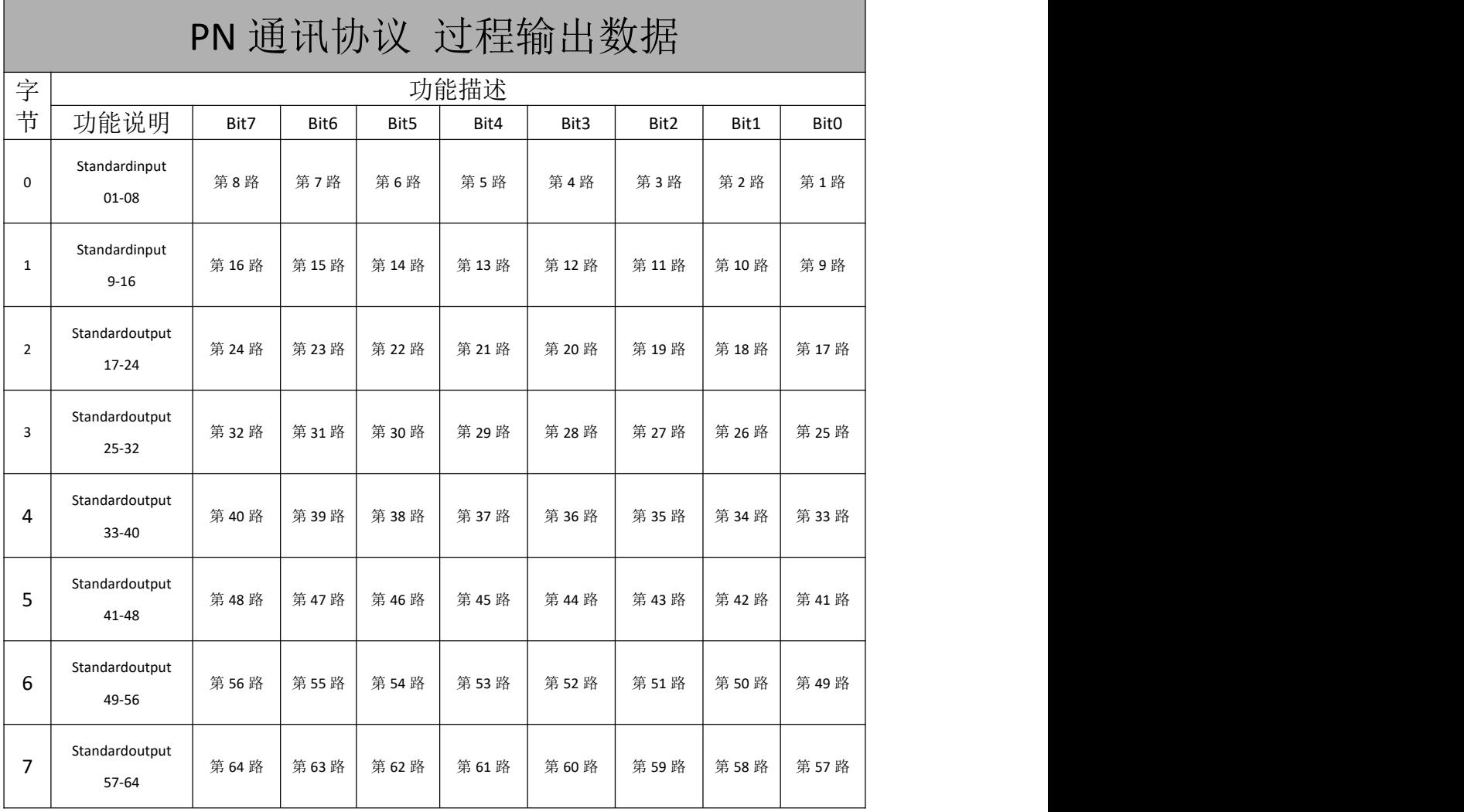

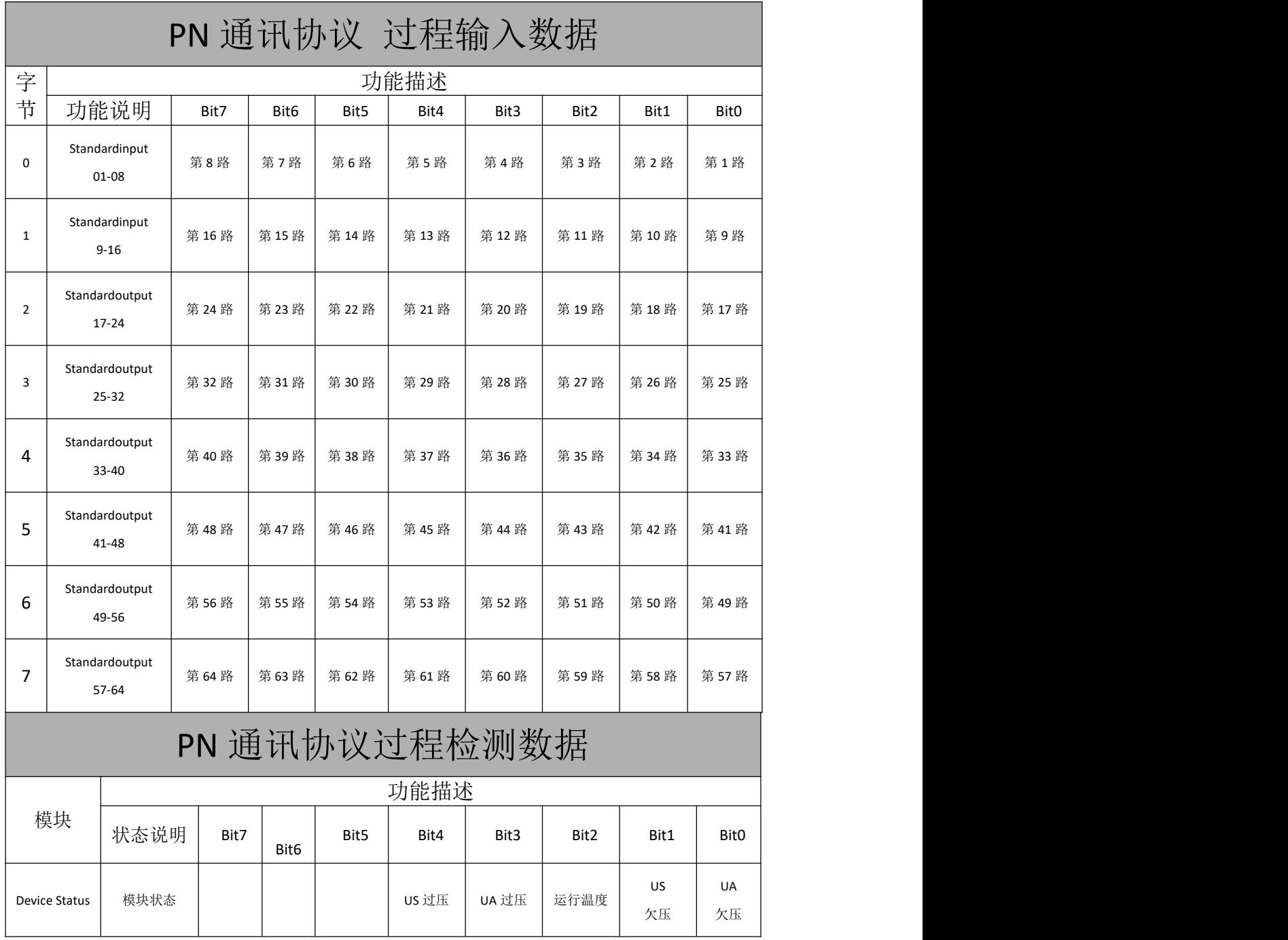

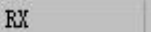

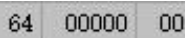

 $\blacklozenge$ 003F

指定软元 v X

 $64$ 100

 $\vee$ 

 $177$ 

RX 区域

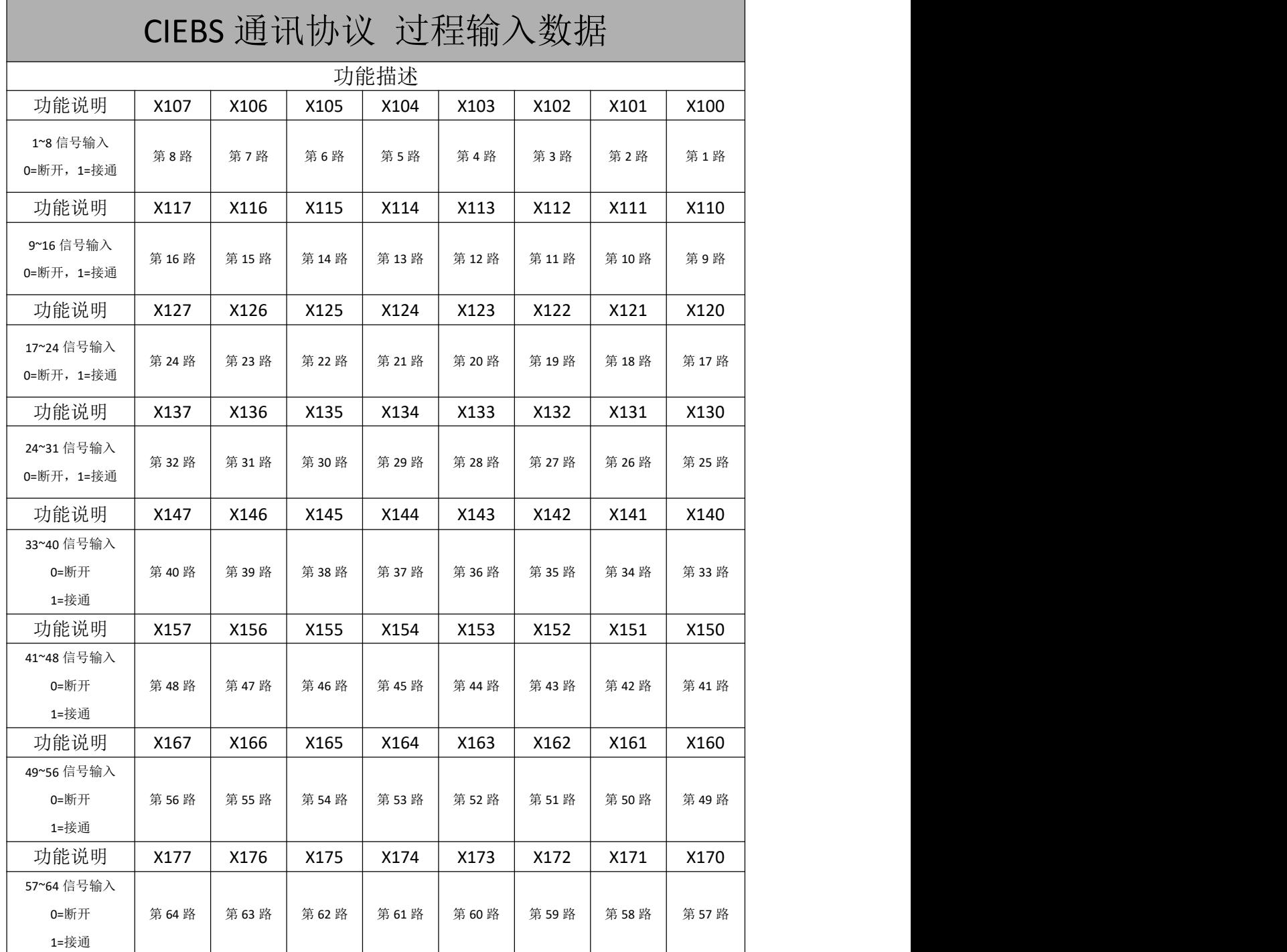

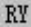

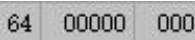

 $O3F$ 

( 指定软元 ▽ | Y

 $\vee$  64

 $100$ 

 $-177$ 

RY 区域

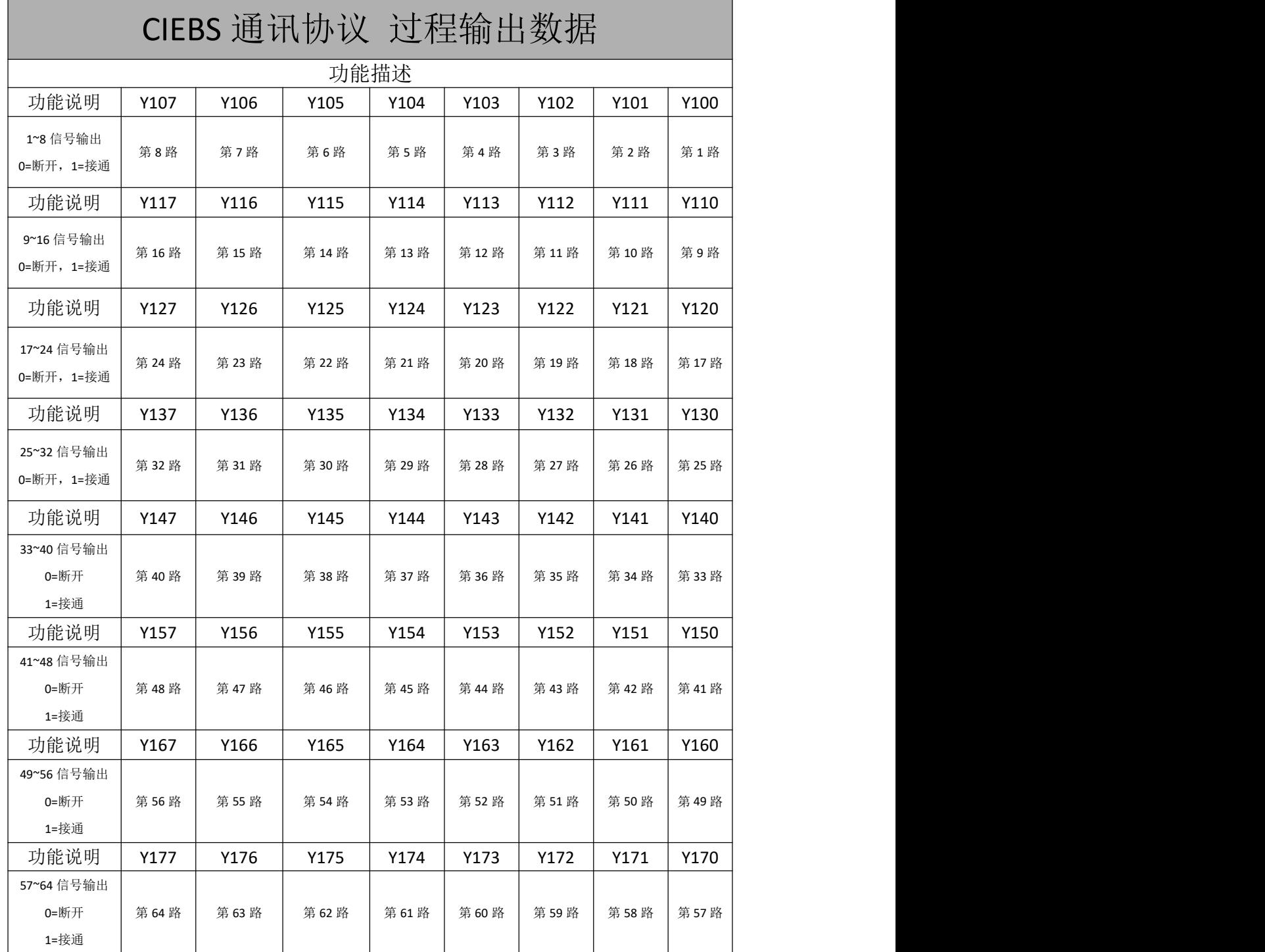

#### RWR 区域

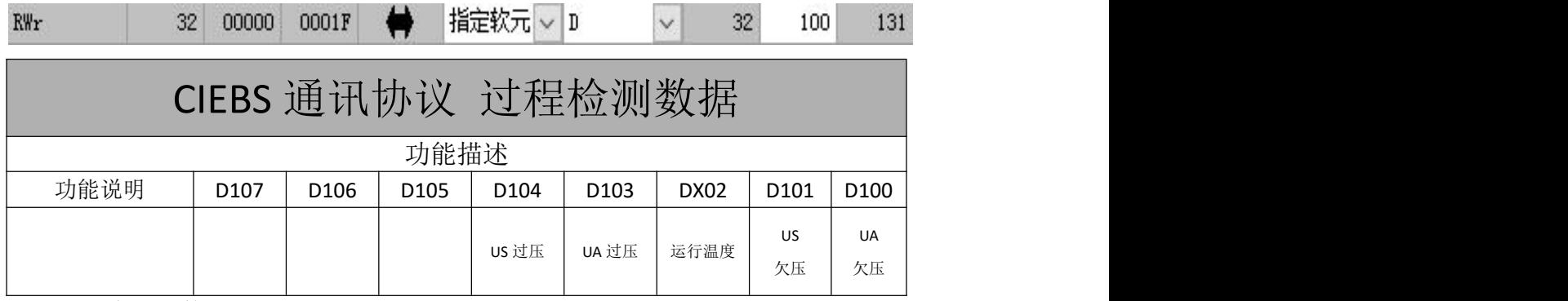

RWW 区域暂无使用

#### <span id="page-22-0"></span>**3.3 PLC** 集成教程

(配置模块前应先设置模块通讯协议,详见 3.1.1)

<span id="page-22-1"></span>**3.3.1** 西门子 **S7-1200** 博图中集成**(PN)** ーン<br>ウェブ<br>ウェブ<br>ウェブ<br>ウェブ<br>ウェブ<br>ウェブ<br>ウェブ<br>Dasary - ウェブ<br>Dasary - ウェブ<br><br>Dasary - ウェブ<br><br>Dasary - ウェブ<br><br>Dasary - ウェブ<br><br>Dasary - Dasary - Dasary - Dasary - Dasary - Dasary - Dasary - Dasary - Dasary - Dasary - Dasary - Dasary - Dasary - Das

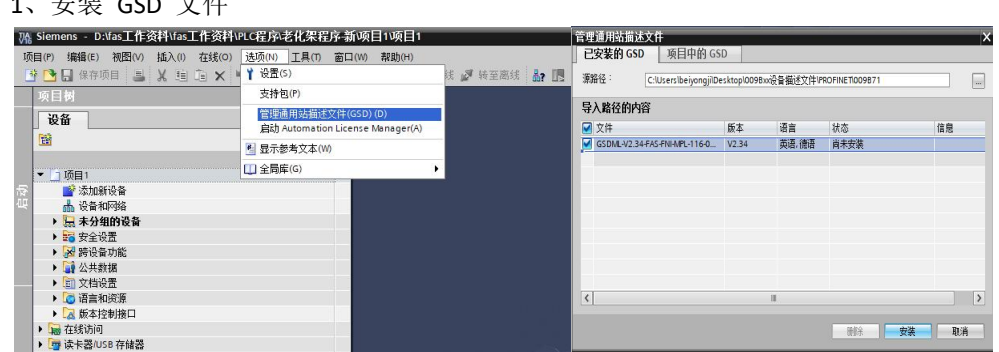

2、在 PLC---设备组态---网络视图---硬件目录中 选择模块 并拖入,点击"未分

配",选择要连接的 PLC;

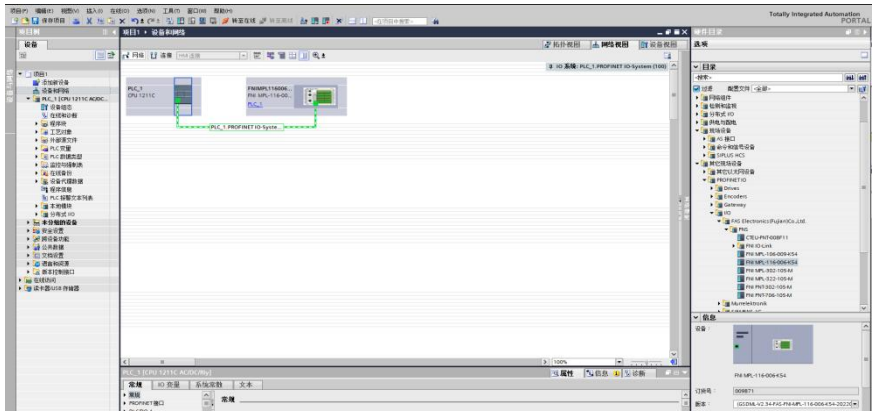

3、双击模块进入配置,

插槽功能配置:在硬件目录中--模块 选择需要的数据,拖入到设备概览窗口插槽中;

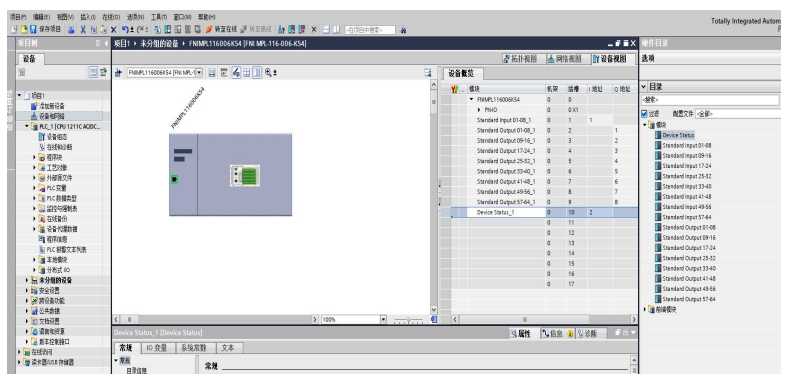

4、分配模块 PN 名称: PLC 切换到在线状态,选择"未分组的设备"---点击模块名称----选 择在线和诊断---功能-----分配 PROFINET 设备名称----列表里面选择要分配的模块(应根据实物 MAC 选择)---点击"分配名称",完成组态!

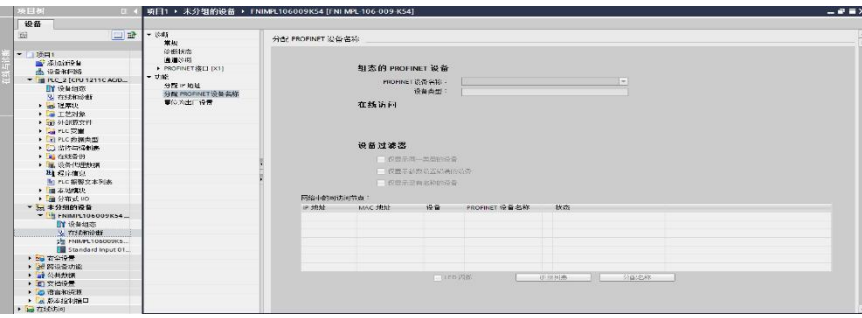

#### <span id="page-24-0"></span>**3.3.2** 欧姆龙 **NX1P2 Sysmac Studio** 中集成(**EIP**)

欧姆龙 NX1P2 Sysmac Studio 中集成(EIP)

1、安装 EDS 文件:工具---ETHERNET/IP 连接设置---双击窗口中 PLC---右侧工具箱 空白处右键 选择"显示 EDS 库",弹出的窗口中点击"安装",选择 EDS 文件安装

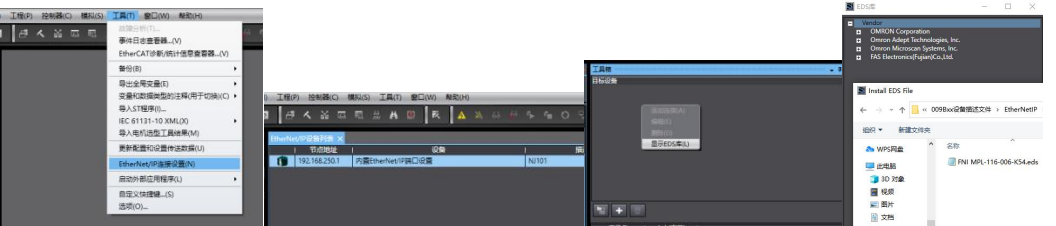

2、创建模块:工具箱窗口点击"+",填入模块 IP 地址,型号名称,版本,点击 下方"添加",模块创建完成;

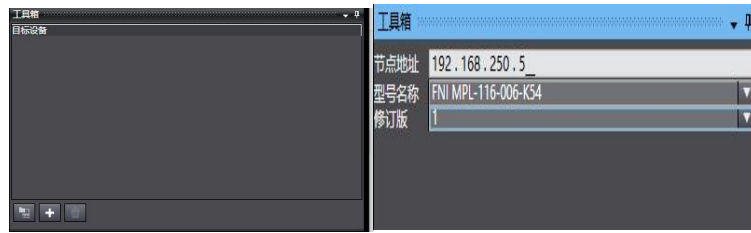

3、创建变量关联:

(1)编程--数据--全局变量创建两个数组,输出 8 个字节,输入 9 个字节,网络公开中 应配置对应的输入输出;

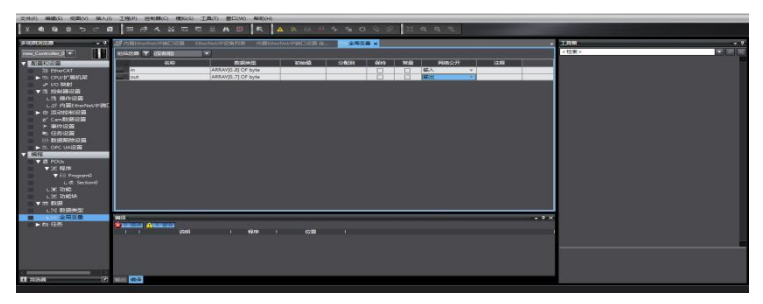

(2)在内置 ETHERNET/IP 端口设置窗口中--选择左侧第一个图标(标签) ---点 击"全部注册"

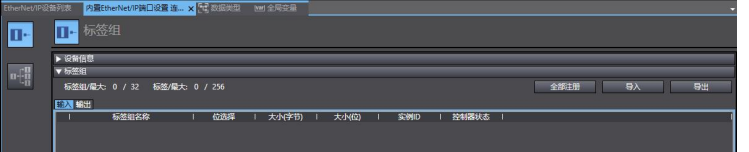

(3)在内置 ETHERNET/IP 端口设置窗口中--选择左侧第二个图标(连接)---点击"+", 目标设备选择之前配置好的模块,IO 类型选择 EXCLUSIVE Owner,选择对应输入输出, 目标变量必须填 101,100;再选择对应的起始变量,完成后在线。选择"传送到控制器", 组态完成!

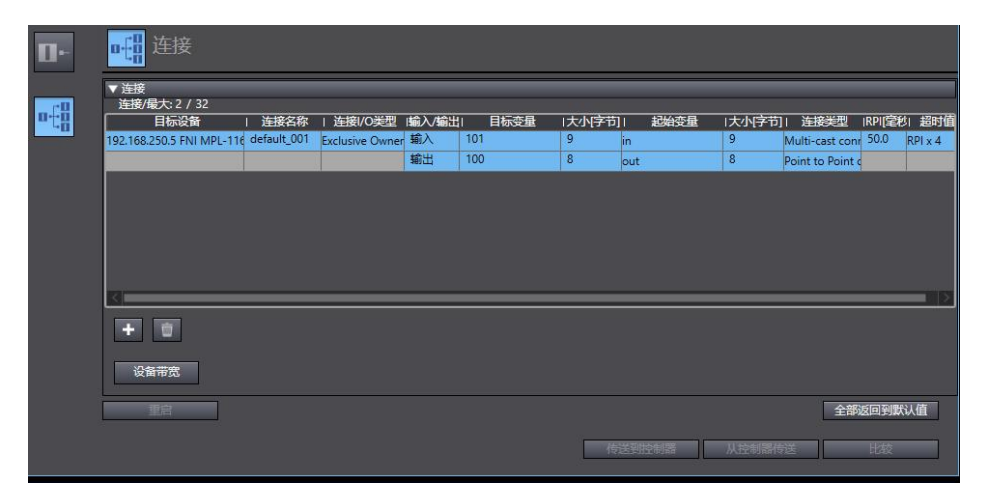

#### <span id="page-26-0"></span>**3.3.3** 三菱 **FX5U Work2** 中集成(**CIE**)

1、安装 CCSP 文件: 首先打开 GX WORKS 3-工具-配置文件管理-登录-CSPP 文件(必 须关闭工程才能导入文件)

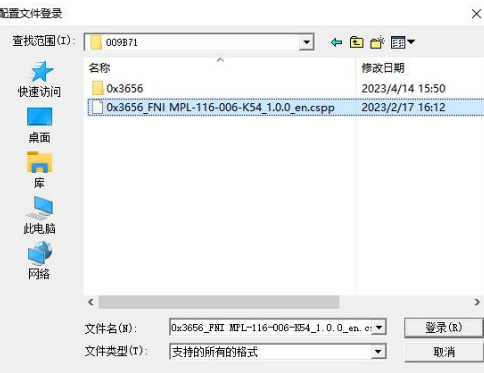

2、点击左侧工程-参数-FX5UCPU-模块参数-以太网端口,基本设置-自节点设置。设 置自节点 IP

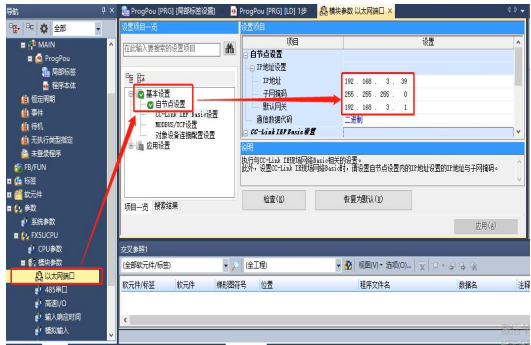

3、点击 CC-Link IEF Basic 设置-选择 CC-Link IEF Basic 使用有无-点击使用

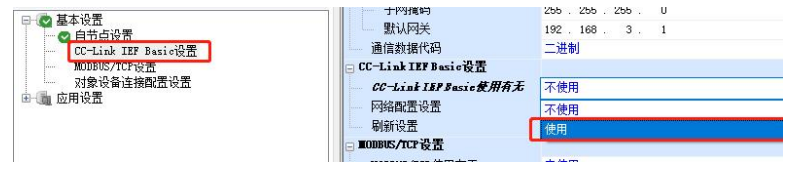

4、点击 CC-Link IEF Basic 设置-选择网络配置设置-详细设置;

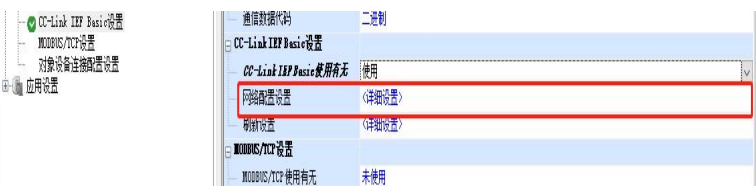

5、连接设备的自动检测-占用 1 站, IP 地址使用拨码开关设置--反映设置并关闭

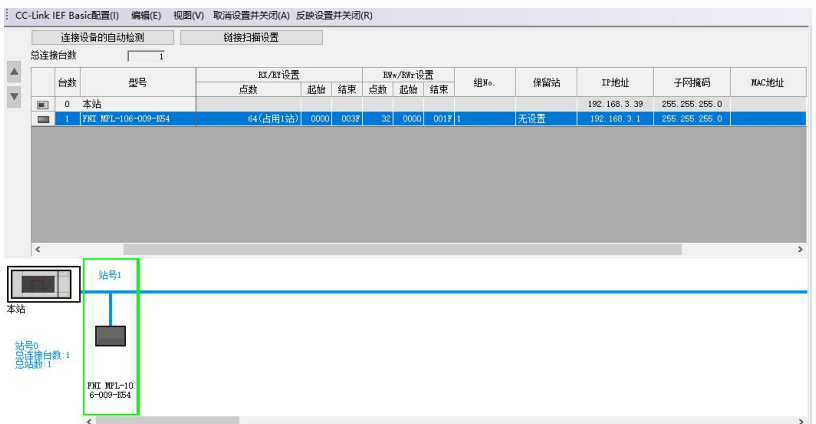

6、刷新目标选择指定软元件-软元件名 M-分配软元件地址-应用,组态完成!

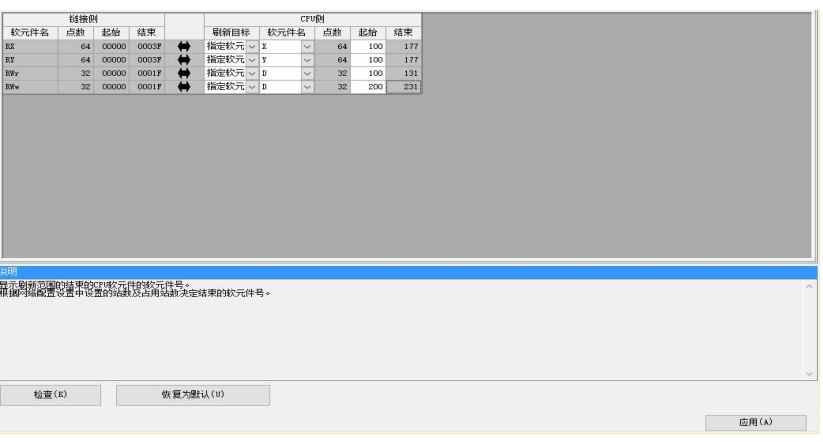

<span id="page-28-0"></span>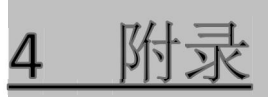

#### <span id="page-28-1"></span>**4.1** 订货信息

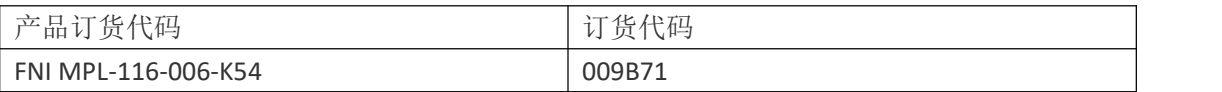

|优质产品 · 真诚服务

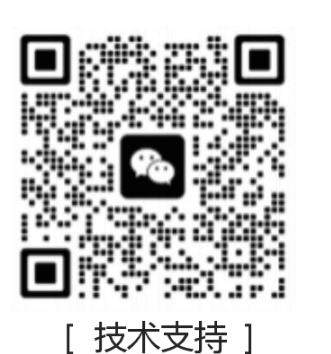

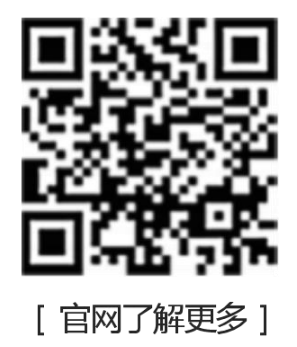

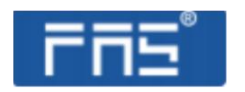

电话: 0591-22991876 官网: WWW.FAS-ELEC.COM 地址: 福建省闽侯县上街镇邱阳东路6号国家大学科技园科创中心1号楼A1区009

第 30 页 共 30 页